# **API Instructions: Submission of COVID-19 Hospital Data to NHSN**

**Note:** The following instructions assume that the API sponsor completing the steps has requested a SAMS invitation and has the NHSN API activities added to their SAMS account. If you are the individual responsible for setting up the API and have not registered with SAMS and had API activities added to your account, reach out to [NHSN@cdc.gov](mailto:NHSN@cdc.gov) using the subject line **COVID-19 Hospital API**.

## **SAMS SYSTEM ACCOUNT ACTIVITY AUTHORIZATION**

1. When API activities are added to your SAMS account, you will receive the below email noting that you have access to a new system activity: L3NHSN COVID-19 API.

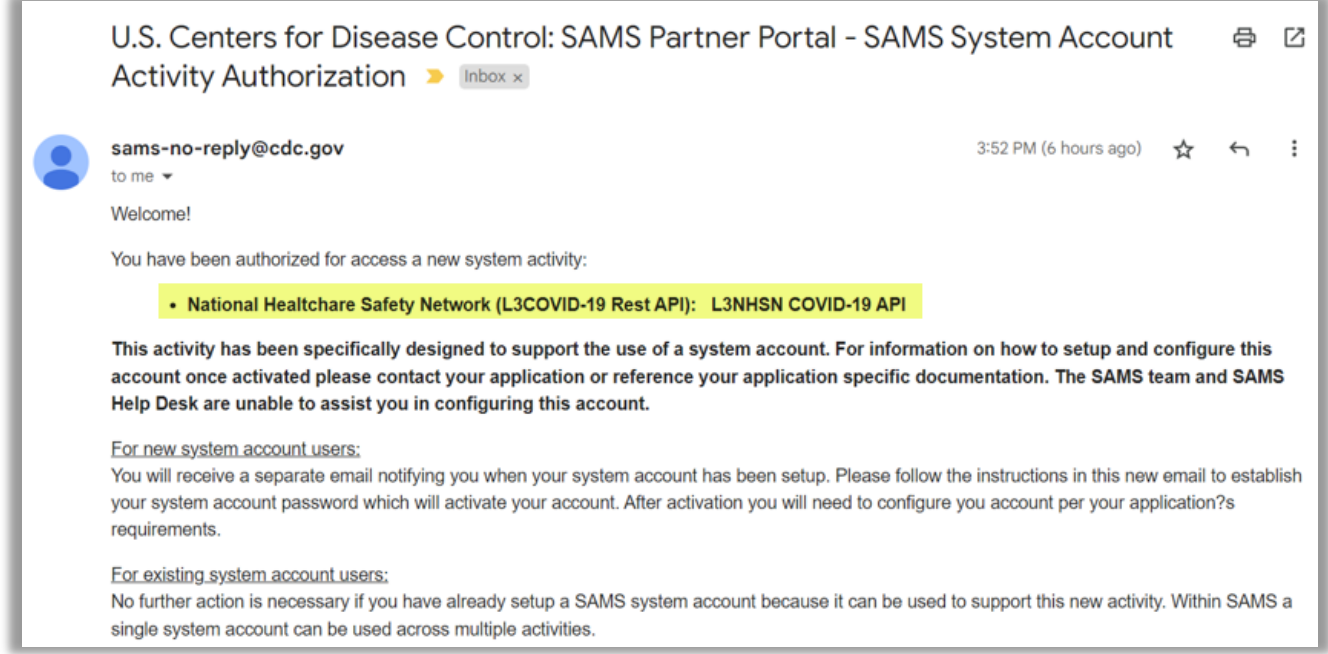

October 2022

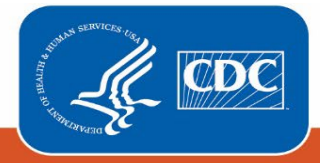

2. Select the link to establish your system account password.

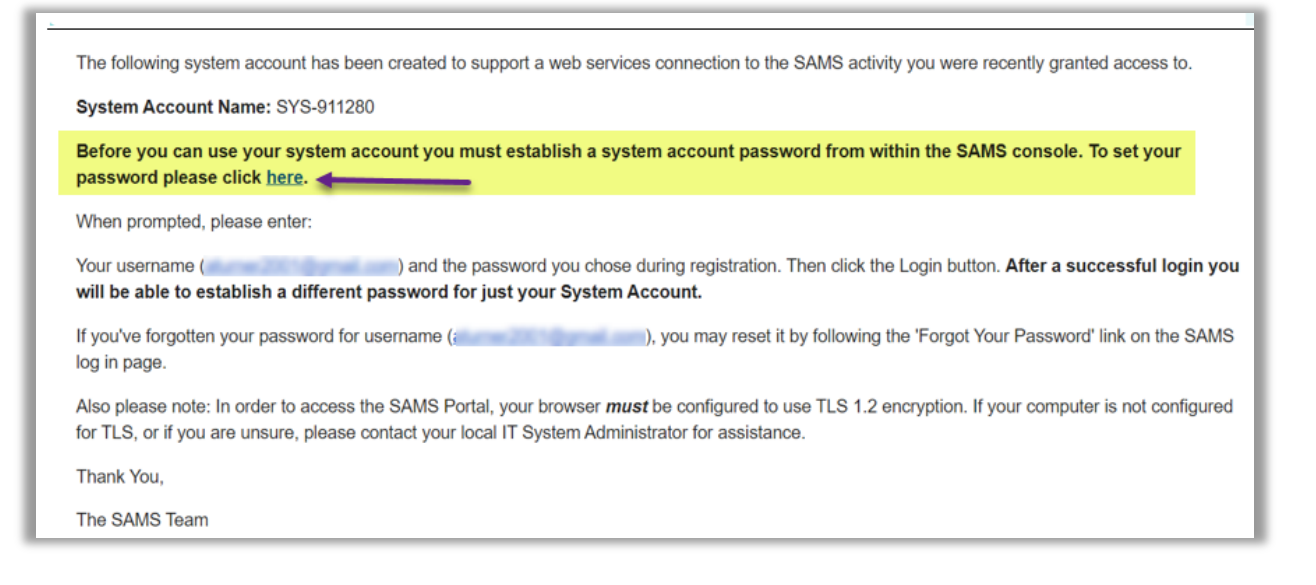

3. The link will direct you to the SAMS Portal – log in using your previously established credentials. If you do not have SAMS credentials, refer to the note on page 1 of this document.

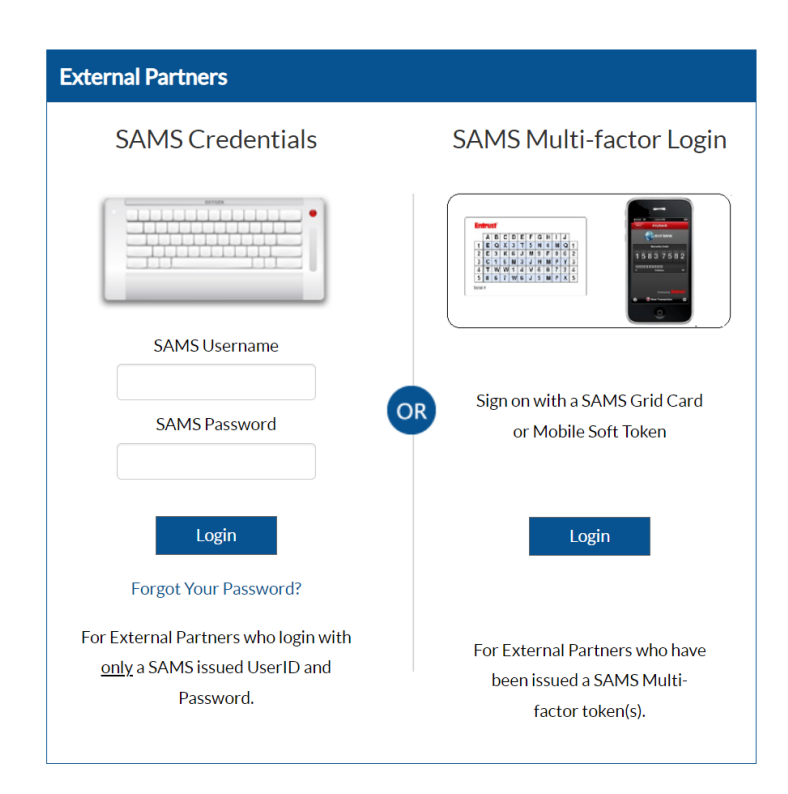

#### October 2022

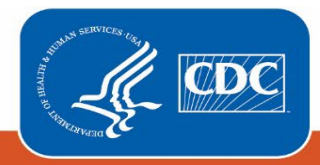

#### 4. Select My Profile

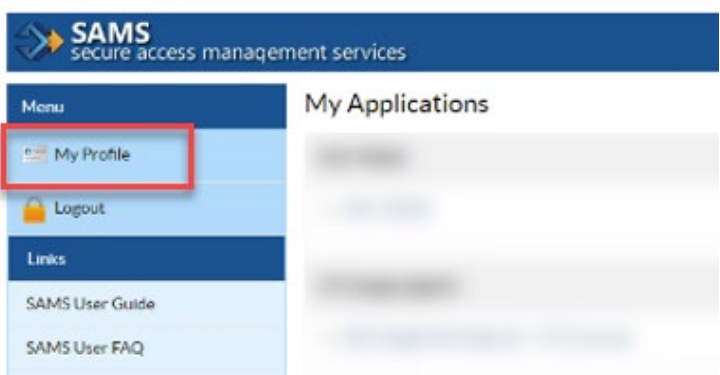

5. In Tasks, set the System Account (API) Password. Ensure the Password Expires In field is greater than 0 days. Setting a new password will reset this to 365 days. Make note of your User Name (e.g. SYS-XXXXXX).

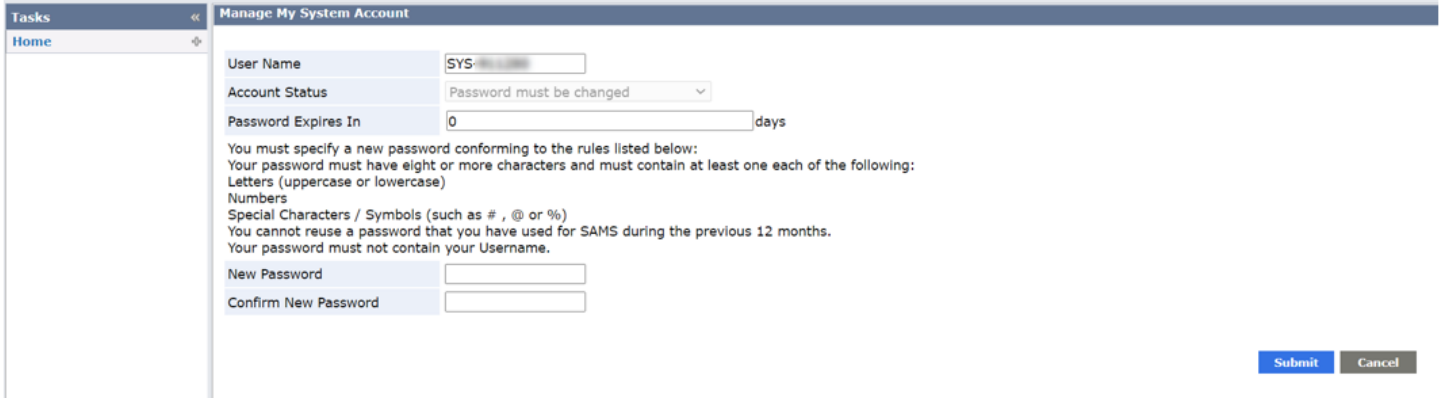

6. Confirmation that System Account Password has been set.

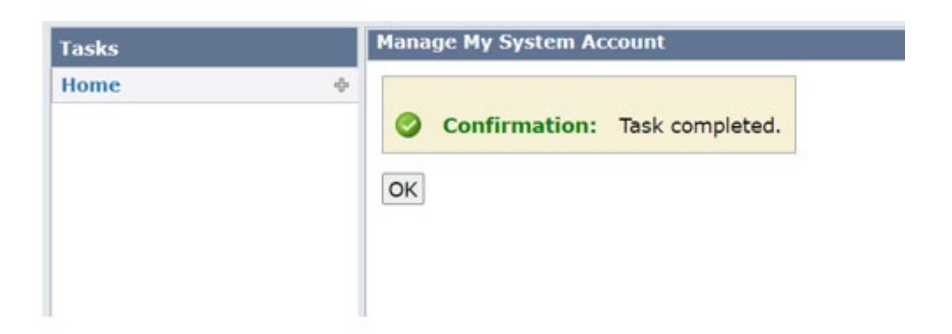

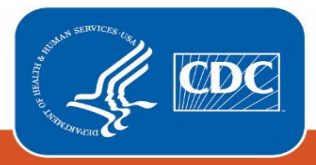

## **API CSV UPLOAD ENDPOINT SETUP**

Login to the SAMS Portal and ensure you have access to the National Healthcare Safety Network (L3COVID-19 Rest API) task.

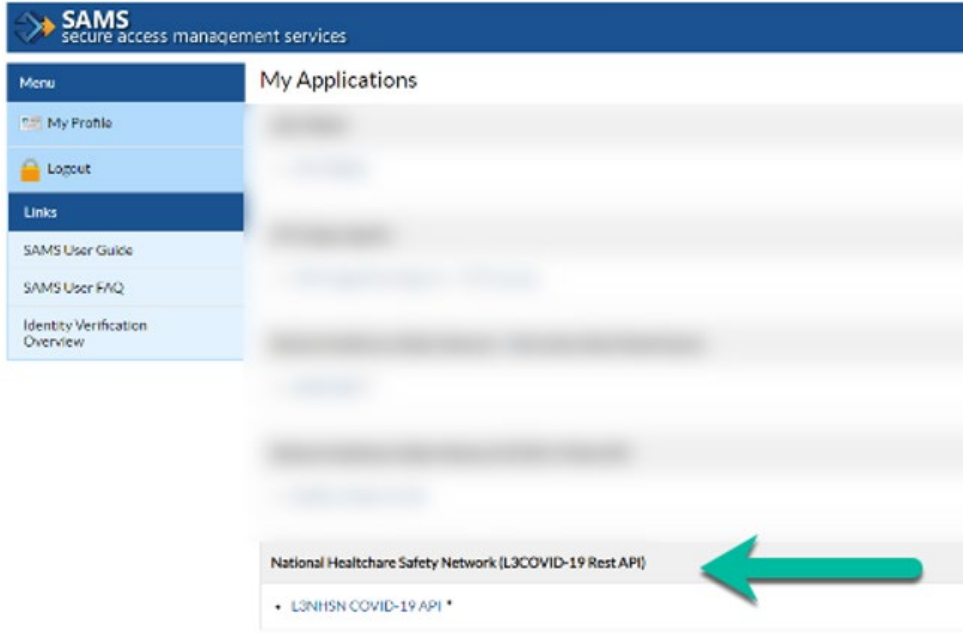

## **Postman Setup - Upload CSV**

- 1. Create a new **HTTP Post** request using the request URL: <https://apigw.cdc.gov/DDID/NCEZID/l3nhsncovid19api/v1/messagerouter/upload/csv>
- 2. From the **Authorization** tab, create a new OAuth 2.0 Access Token entering the following values:
	- a. Token Name
		- i. Enter any name you want to identify the token (e.g., SAMS). The token name will be used later.
	- b. Grant Type (dropdown)
		- i. Select 'Password Credentials'
	- c. Access Token URL
		- i. <https://apigw.cdc.gov/auth/oauth/v2/token>
	- d. Client ID
		- i. Provided by System Admin
	- e. Client Password
		- i. Provided by System Admin
	- f. Username

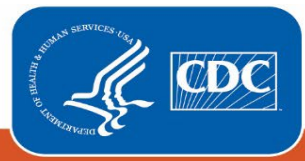

- i. Refer to Step 5 from the SAMS portal.
- g. Password
	- i. Refers to the System Account Password set in the SAMS portal
- h. Client Authentication (dropdown)
	- i. Select 'Send as Basic Auth header'
- 3. Select 'Get New Access Token' button.

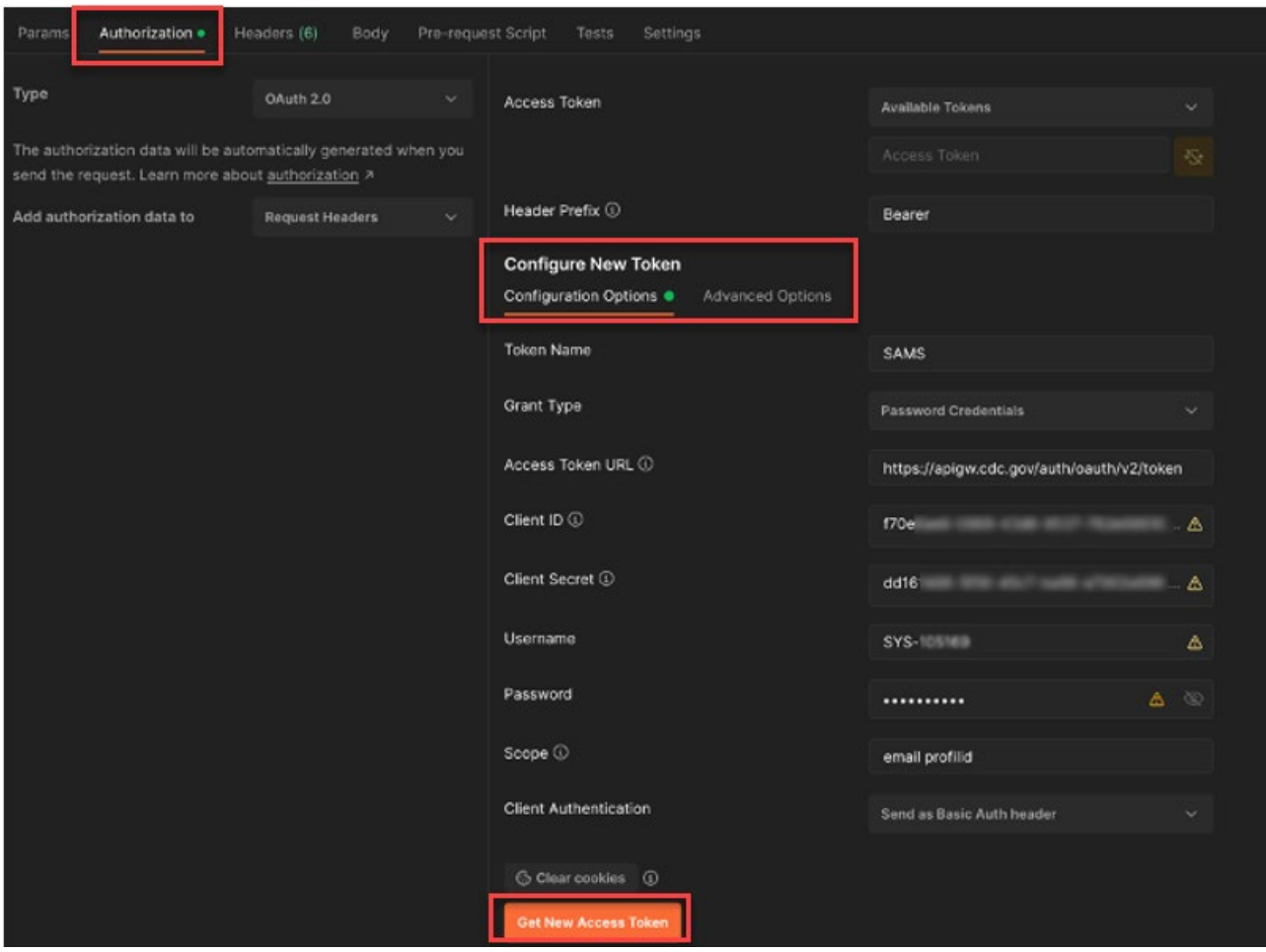

The below prompt will appear if the request is successful.

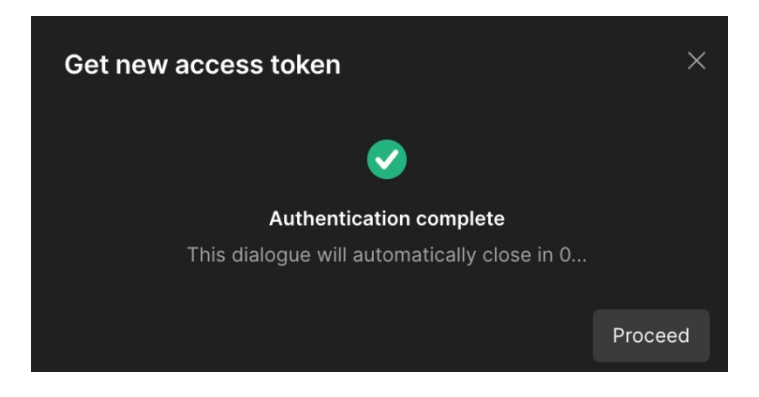

October 2022

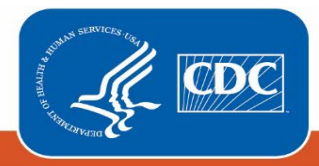

4. Select the generated access token in the 'Access Token' dropdown at the top of the **Authorization** tab. The 'Token Name' chosen in step 2a. should appear in the dropdown.

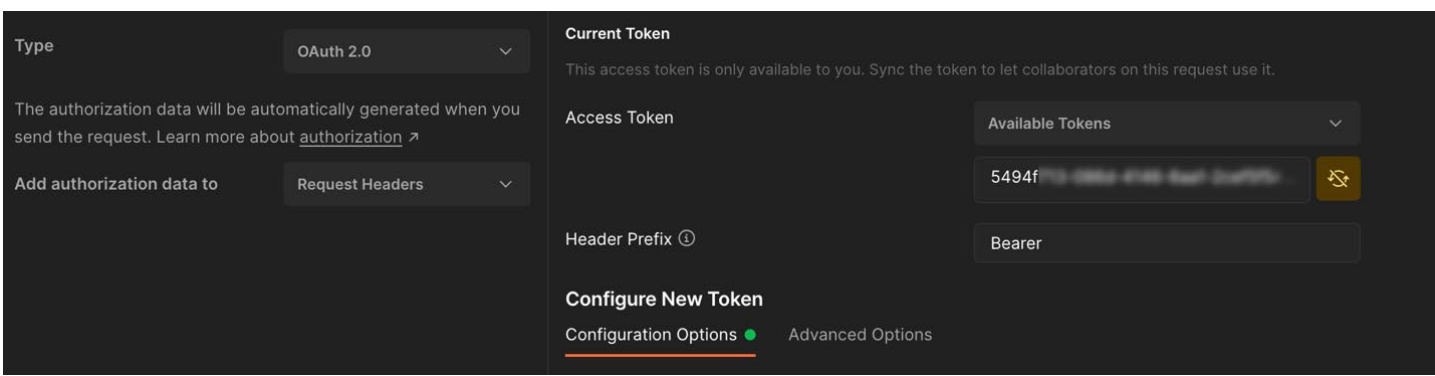

5. In the **Headers** tab, you should now see a Key named 'Authorization' with a value starting with 'Bearer'. Add another Key 'nhsnorgid' with the value of the NHSN Organization ID you would like to upload data for.

**Note:** For bulk submission of COVID-19 hospital data for a Group, the NHSN Organization ID refers to the Group ID.

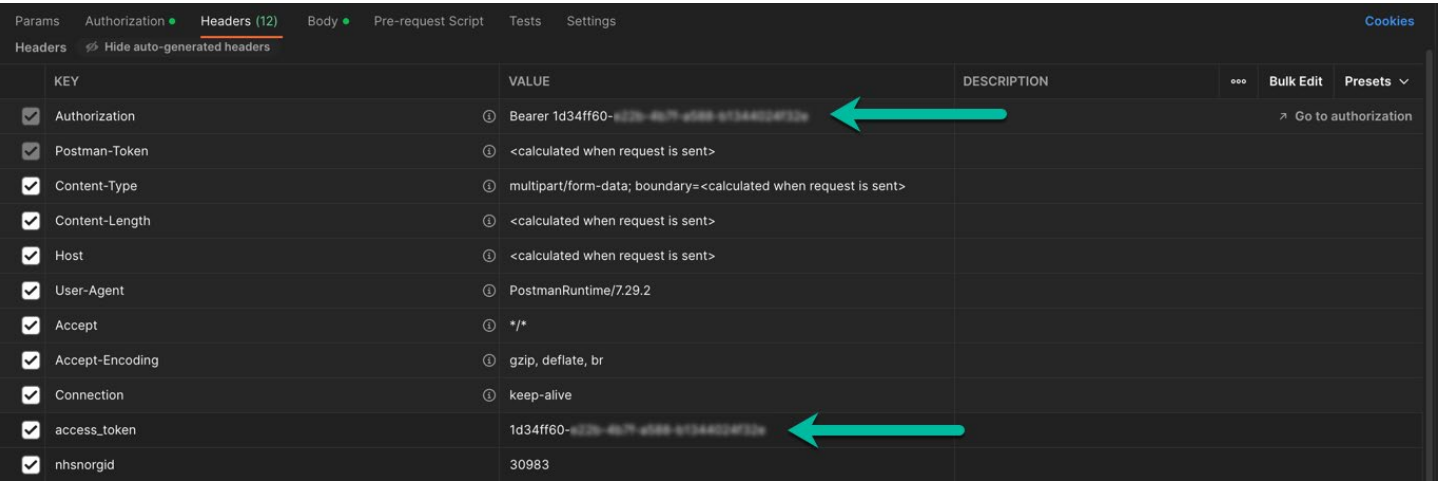

October 2022

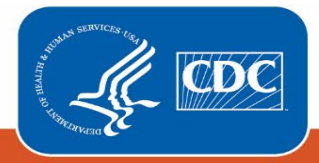

6. In the **Body** tab, select the 'form-data' radio button. Under Key, select 'file'. Under Value click the 'Select Files' button to choose a file to upload.

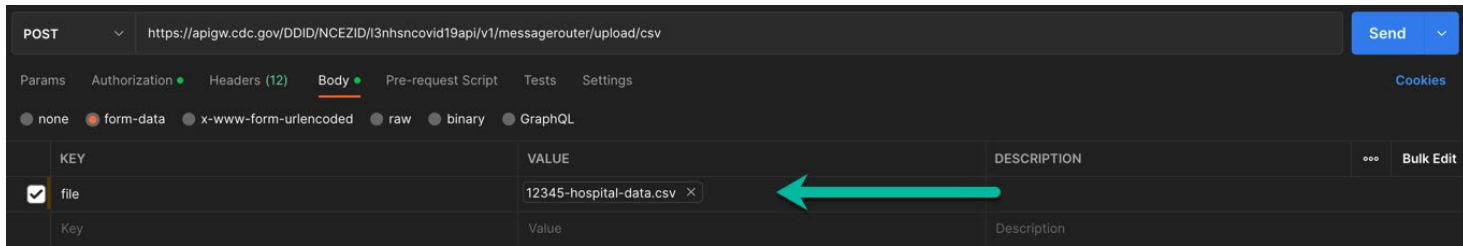

7. Select the Send button.

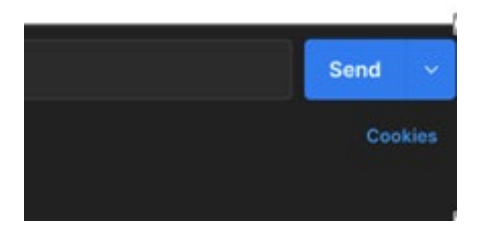

8. In the response window, you should receive the message: {"STATUS": "SUCCESS"}

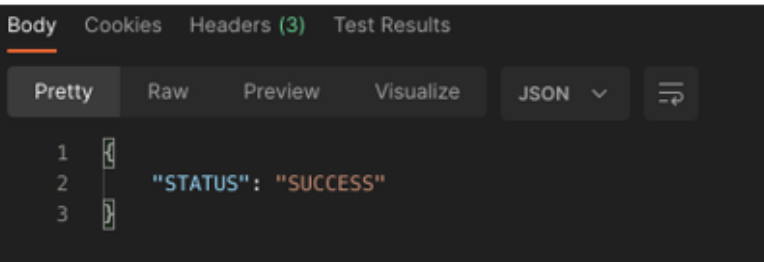

October 2022

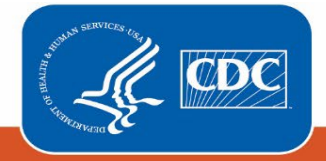

## **Possible Errors**

- {"Error":"oAuth Token Validation Failed", "Reason":"Failed OAuth 2.0}
	- o This typically means your token has expired. Try generating another token and trying again. Be sure to select the newest token.
- "detail": "'nhsnorgid' header is required."
	- $\circ$  A file cannot be uploaded without the 'nhsnorgid' header. This tells us which Organization/Facility you wish to upload this data for.
- "detail": "Could not upload file. file extension must be '.csv'."
	- o The API only excepts file with the '.csv' extension.
- "detail": "Could not get email address for facility XXXXX."
	- o The email associated with your account doesn't have rights to create new hospital covid-19 data for the given NHSN Organization ID.
- Not Found
	- $\circ$  SAMS was unable to find the endpoint. Double check that your URL is correct.

## **API CSV Upload Curl Commands:**

#### **Use Curl to get Access Token:**

curl -u "<NHSN client id goes here>:<NHSN secret goes here>" -X POST

--header "Content-Type: application/x-www-form-urlencoded"

-d "grant\_type=password&username=<your SAMS system username>&password=<your SAMS system password>&scope=email profileid"

<https://apigw.cdc.gov/auth/oauth/v2/token>

#### **Use Curl to Upload CSV file:**

curl --location --request POST<br>'https://apigw.cdc.gov/DDID/NCEZID/l3nhsncovid19api/v1/messagerouter/upload/csv'

--header 'authorization: Bearer <Bearer token here from step #1 here>'

--header 'access\_token: <Bearer token here from step #1 here>'

--header 'nhsnorgid: <your orgid here>'

--form 'file=@"test.csv"'

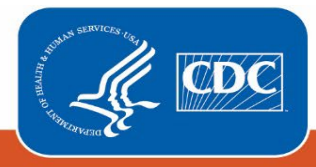

## **API CSV DOWNLOAD ENDPOINT SETUP**

### **Postman Setup - Download CSV**

- 1. Create a new **HTTP Post** request using the request URL: <https://apigw.cdc.gov/DDID/NCEZID/l3nhsncovid19api/v1/messagerouter/download/csv>
- 2. From the **Authorization** tab, create a new OAuth 2.0 Access Token entering the following values:
	- a. Token Name
		- i. Enter any name you want to identify the token (e.g., SAMS). The token name will be used later.
	- b. Grant Type (dropdown)
		- i. Select 'Password Credentials'
	- c. Access Token URL
		- i. <https://apigw.cdc.gov/auth/oauth/v2/token>
	- d. Client ID
		- i. Provided by System Admin
	- e. Client Password
		- i. Provided by System Admin
	- f. Username
		- i. Refer to Step 5 from the SAMS portal.
	- g. Password
		- i. Refers to the System Account Password set in the SAMS portal
	- h. Client Authentication (dropdown)
		- i. Select 'Send as Basic Auth header'
- 3. Select 'Get New Access Token' button.

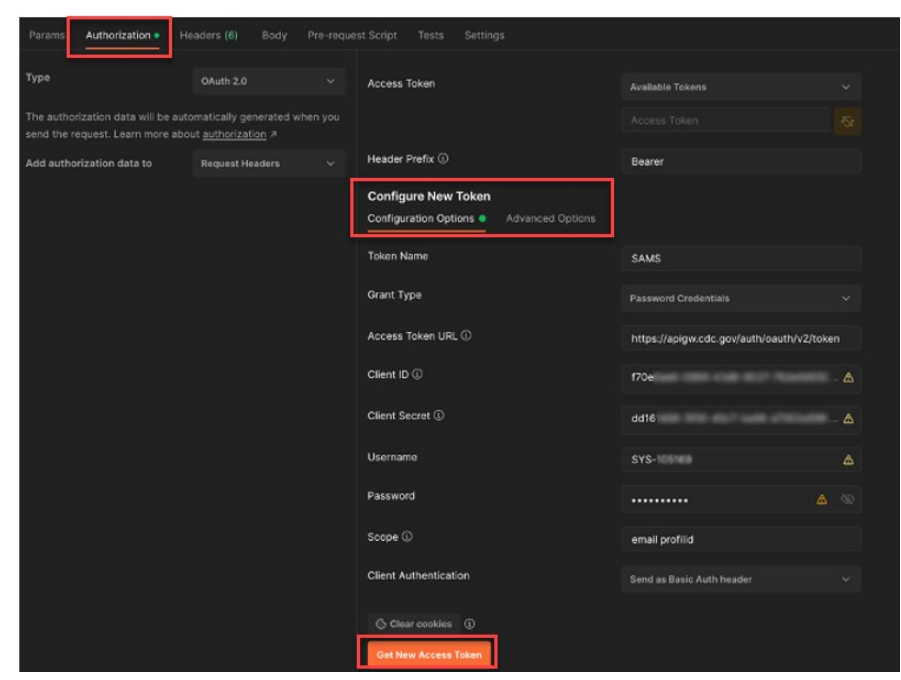

October 2022

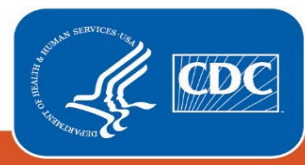

The below prompt will appear if the request is successful.

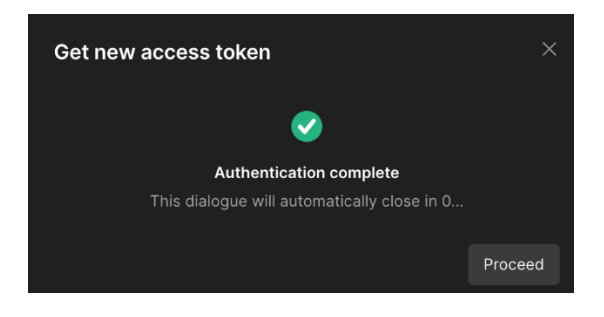

4. Select the generated access token in the 'Access Token' dropdown at the top of the **Authorization** tab. The 'Token Name' chosen in step 2a. should appear in the dropdown.

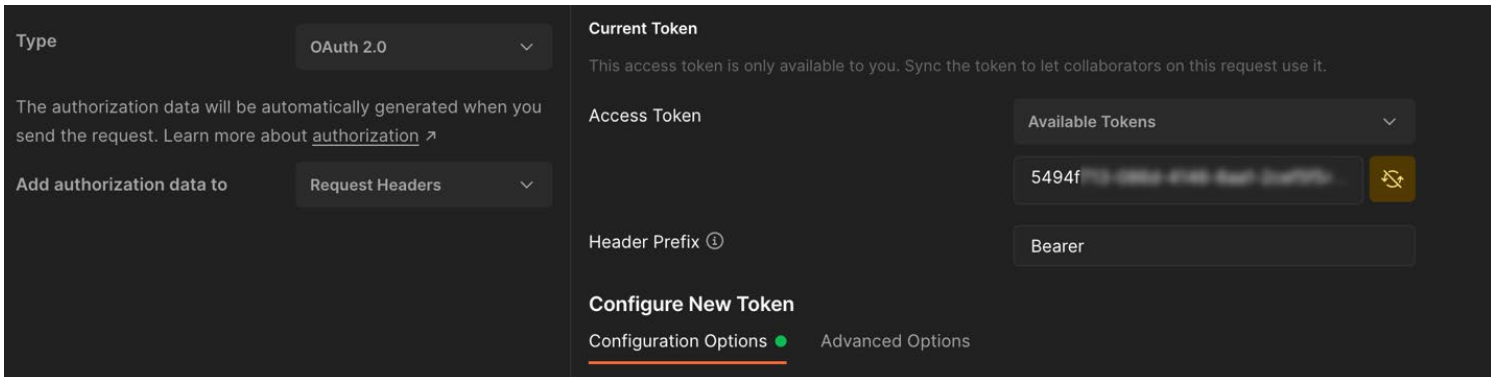

5. In the **Headers** tab, you should now see a Key named 'Authorization' with a value starting with 'Bearer'. Add another Key 'nhsnorgid' with the value of the NHSN Organization ID you would like to upload data for.

**Note:** For bulk submission of COVID-19 hospital data for a Group, the NHSN Organization ID refers to the Group ID.

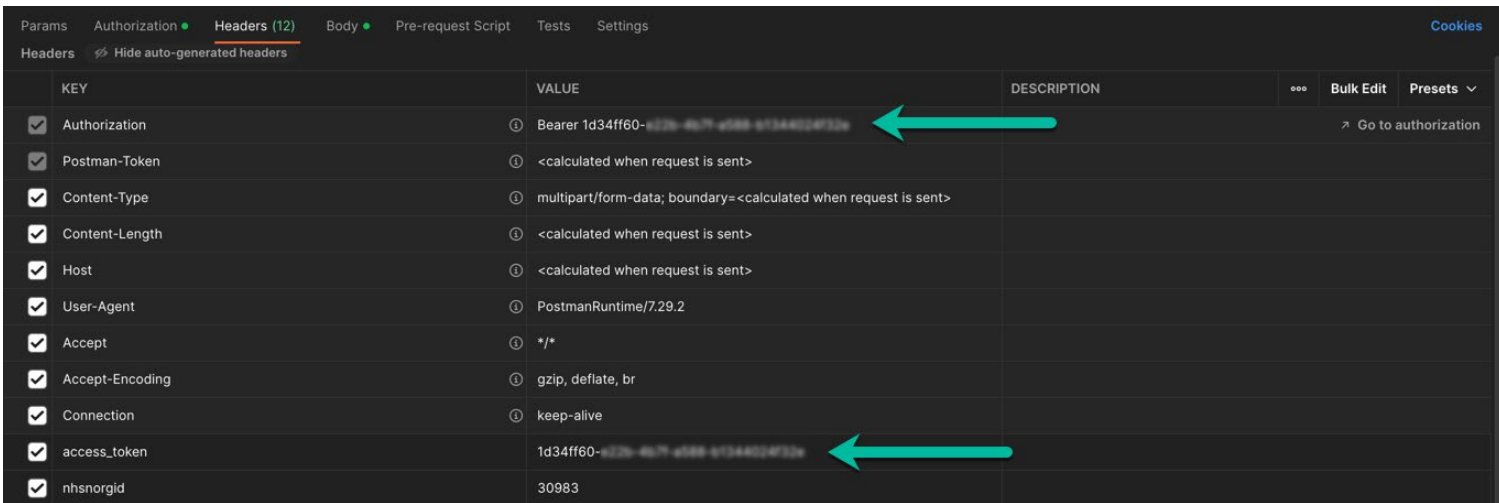

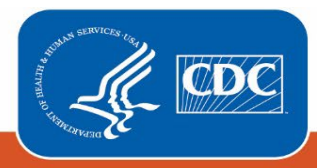

#### 6. Select the Send button.

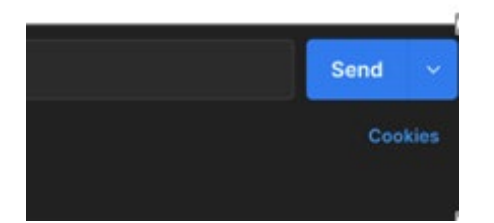

7. In the response window, you should see the data. You can save the response as a file by clicking 'Save Response' and selecting 'Save to a file'.

### **Possible Errors**

- {"Error":"oAuth Token Validation Failed", "Reason":"Failed OAuth 2.0}
	- $\circ$  This typically means your token has expired. Try generating another token and trying again. Be sure to select the newest token.
- "detail": "'nhsnorgid' header is required."
	- o A file cannot be uploaded without the 'nhsnorgid' header. This tells us which Organization/Facility you wish to upload this data for.
- "detail": "Could not get email address for facility XXXXX."
	- o The email associated with your account doesn't have rights to create new hospital covid-19 data for the given NHSN Organization ID.
- Not Found
	- o SAMS was unable to find the endpoint. Double check that your URL is correct.

### **API CSV Download Curl Commands:**

#### **Use Curl to get Access Token:**

curl -u "<NHSN client id goes here>:<NHSN secret goes here>" -X POST

--header "Content-Type: application/x-www-form-urlencoded"

-d "grant\_type=password&username=<your SAMS system username>&password=<your SAMS system password>&scope=email profileid"

<https://apigw.cdc.gov/auth/oauth/v2/token>

**Use Curl to Download CSV file:** 

October 2022

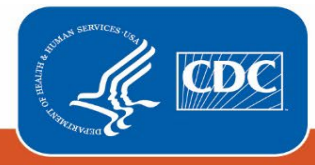

curl --location --request POST<br>'https://apigw.cdc.gov/DDID/NCEZID/l3nhsncovid19api/v1/messagerouter/download/csv'

- --header 'authorization: Bearer <Bearer token here from step #1 here>'
- --header 'access\_token: <Bearer token here from step #1 here>'
- --header 'nhsnorgid: <your orgid here>'
- --header 'Content-Type: application/json'

October 2022

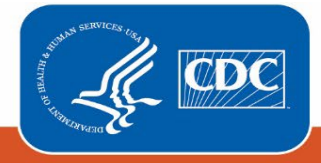